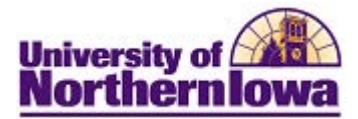

## **Using My Advising Notes**

**Purpose:** Users with approved security to add advising notes can filter, sort and search their entries via My Advising Notes. The following instructions describe how to use My Advising Notes.

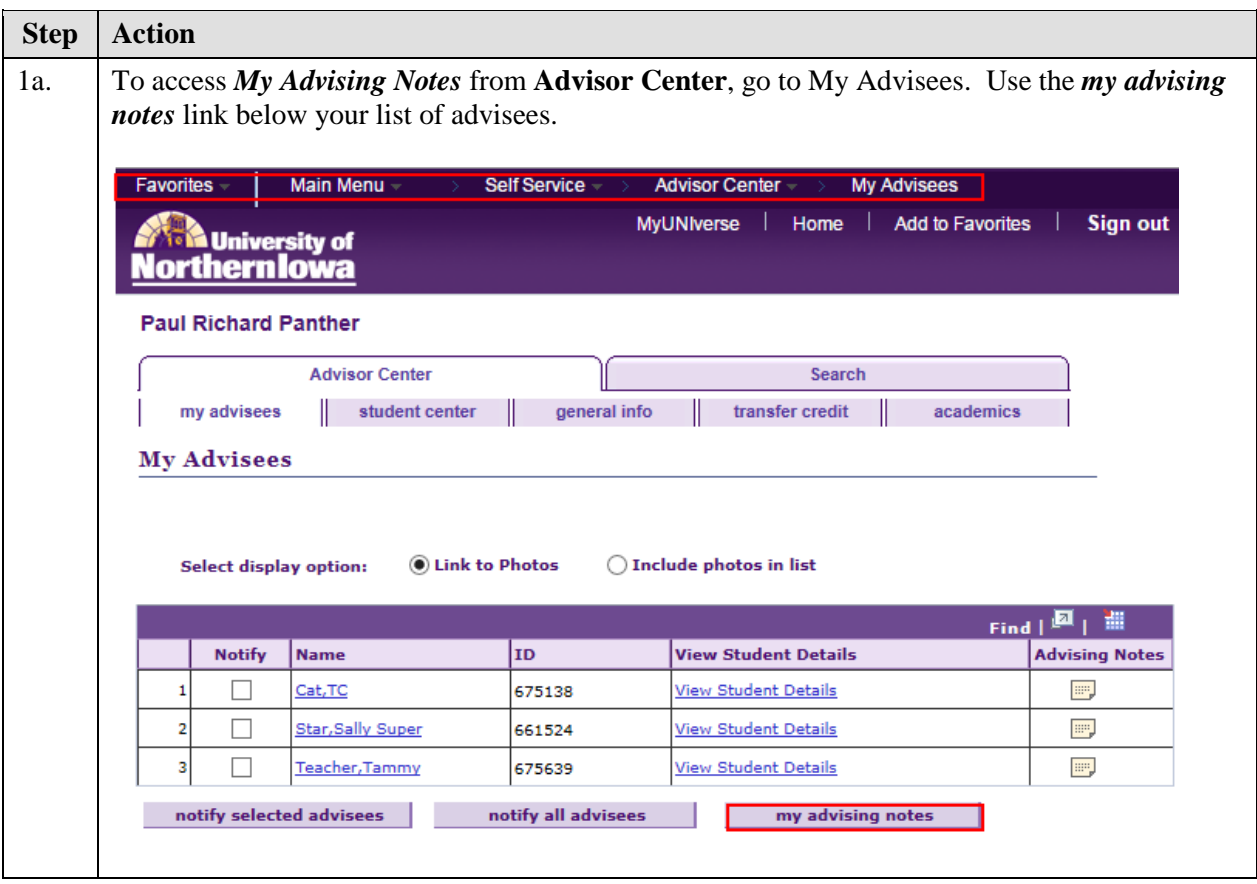

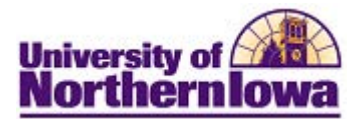

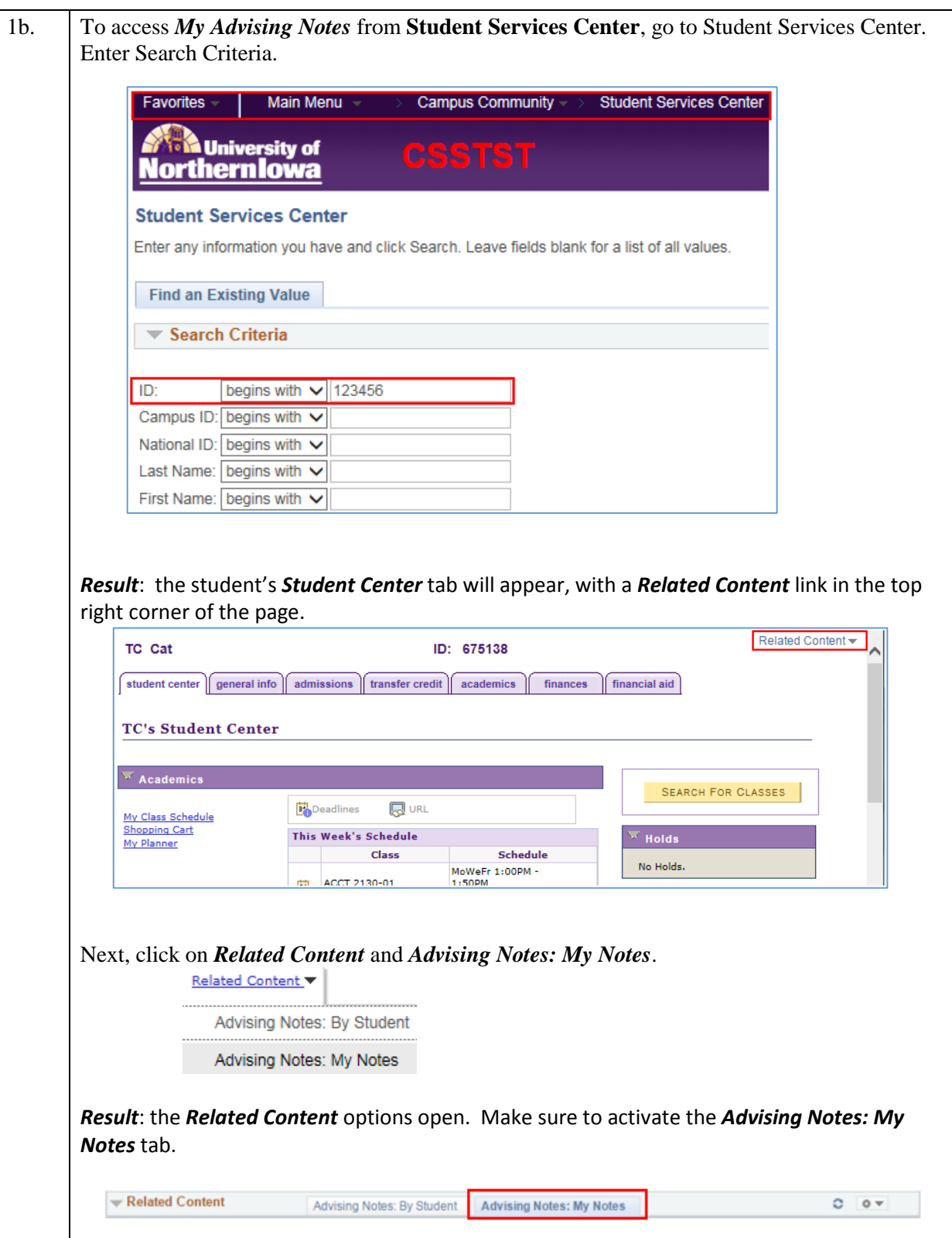

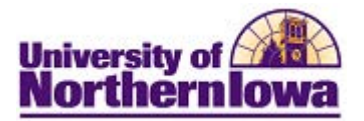

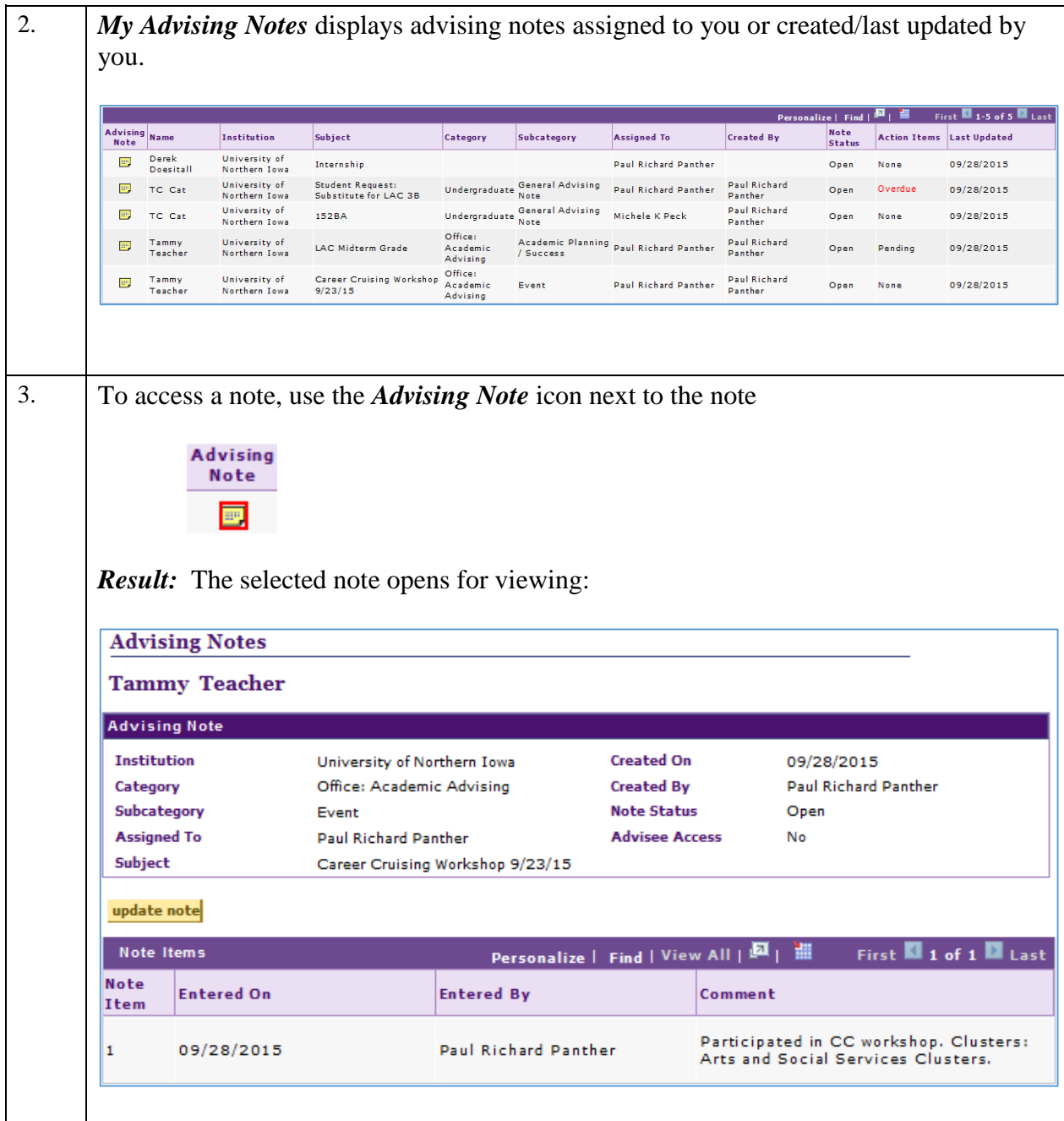

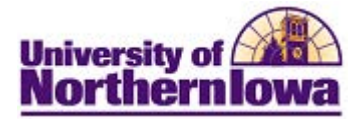

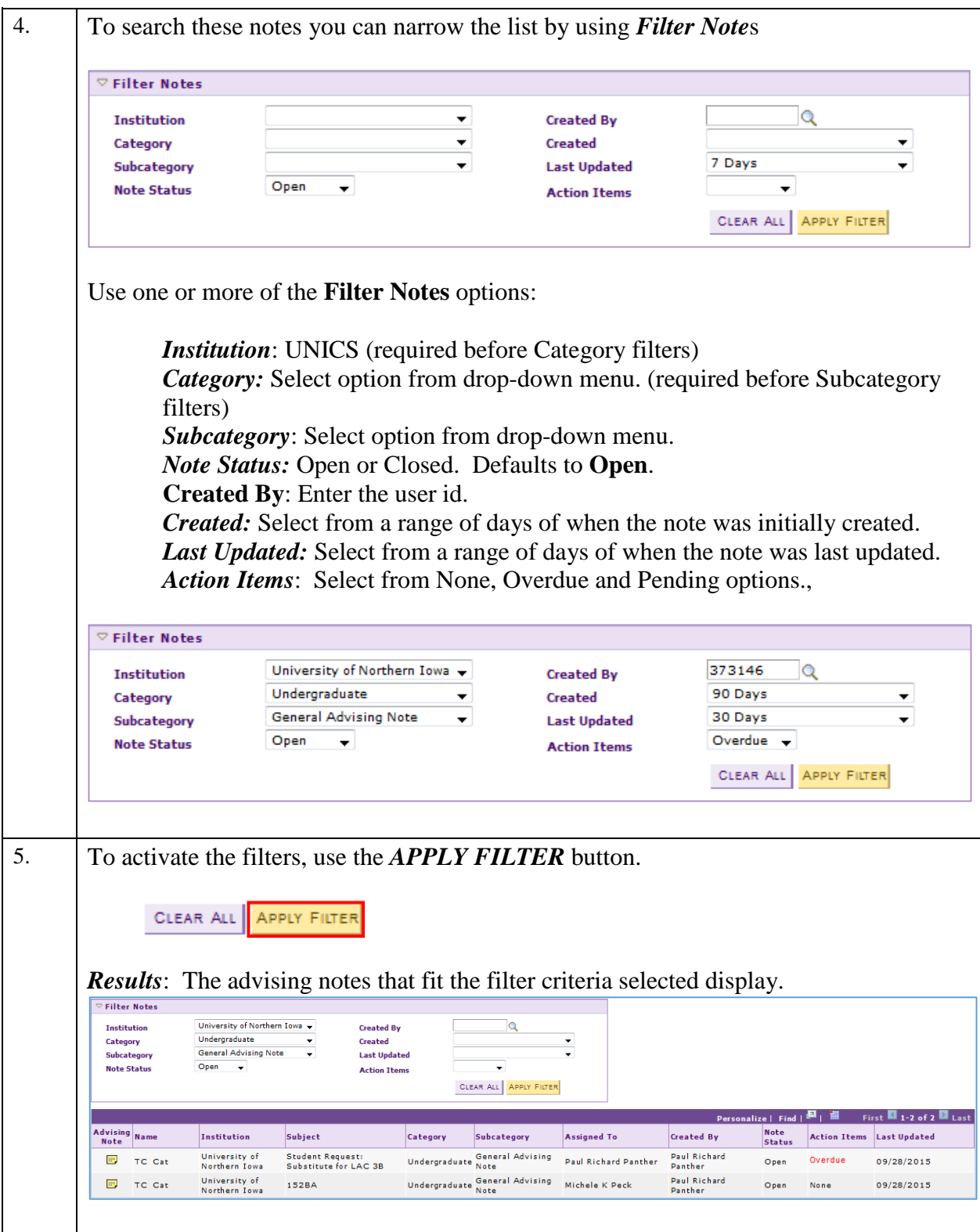

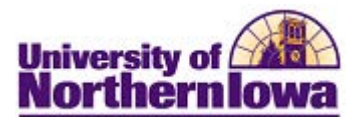

6. **Sorting the advising notes list** to display the list in a different order. *Click* on any of the headings to sort in alpha/numeric order. For example, if you sort on Subject, Advising<br>Natally Subject Category Institution **Note** then the list of notes will appear in alpha/numeric order by subject. Advising<br>Note Name Institution Subject Category Note University of 典 TC Cat 152BA Undergraduate Northern Iowa Office: Career Cruising Workshop Tammy University of 騦 Academic Teacher Northern Iowa  $9/23/15$ Advising Derek University of 典 Internship Doesitall Northern Iowa Office: University of Tammy 典型 LAC Midterm Grade Academic Teacher Northern Iowa Advising University of Student Request: 典型 TC Cat Undergraduate Northern Iowa Substitute for LAC 3B If you sort again by Subject, then the list of notes will appear in reverse alpha/numeric order: Advising<br>Note Name Institution Subject Category **Note** University of **Student Request:** 典 TC Cat Undergraduate Substitute for LAC 3B Northern Iowa Office: Tammy University of 思 LAC Midterm Grade Academic Teacher Northern Iowa Advising Derek University of 騦 Internship Doesitall Northern Iowa Office: Tammy University of Career Cruising Workshop 騦 Academic Northern Iowa  $9/23/15$ Teacher Advising University of 思 TC Cat 152BA Undergraduate Northern Iowa *Note*: users may wish to standardize some common subjects used and save to a spreadsheet kept on their desktop. By using the same phrase and spacing, common subjects will auto sort together.